## **Sheffield Iniversity**

## **Connecting to SHU WiFi with an Android device**

These instructions are to be used as a basis for setting up Android phones. There are many different versions of Android and the screens shown may not look the same as what you see on your own phone. The settings required are always the same.

- **1.** Open Settings from the cog wheel
- **2.** Open Network and Internet
- **3.** Open Internet
- **4.** Select **SHU-USS** or **SHU-USSL.**

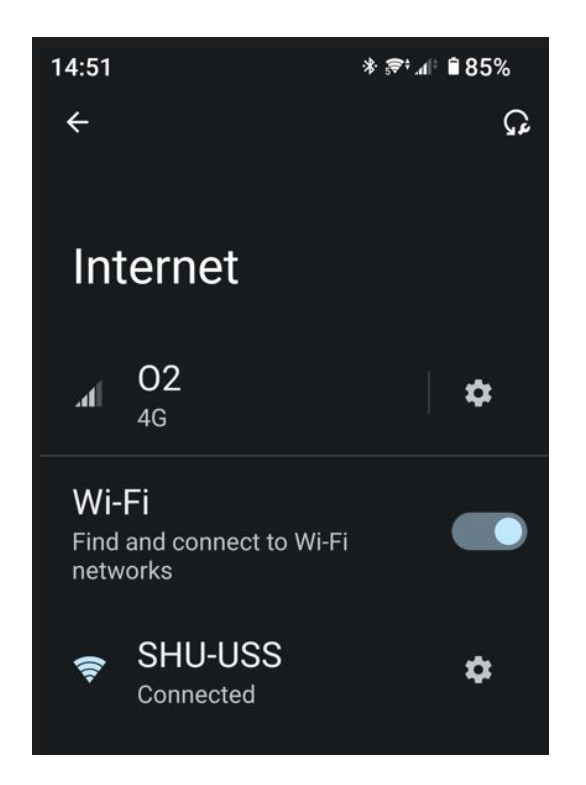

Any issues try forgetting the WiFi network and re connecting **5.** EAP Method =PEAP Identity = SHU userid Use system certificates Domain  $=$  shu ac.uk

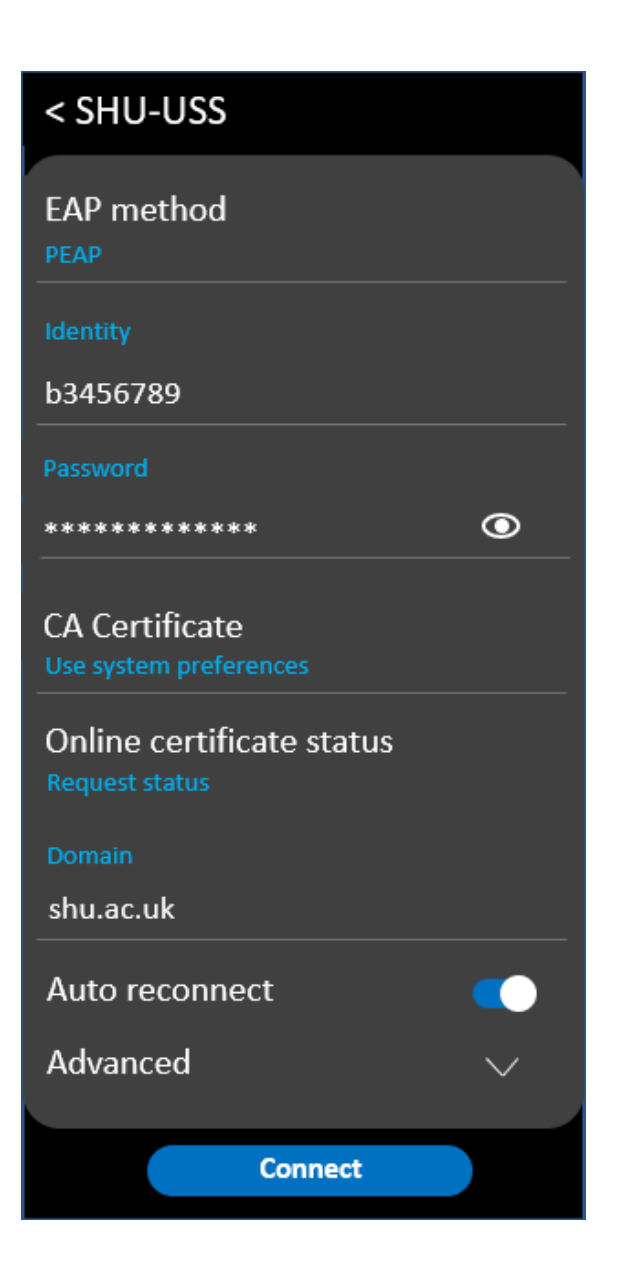